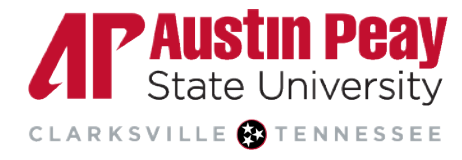

## **Distance Education**

## **Using the D2L** Get **Help Button**

- 1. Log in to APSU's D2L Brightspace environment through **[OneStop](https://onestop.apsu.edu/)** or by visiting **[elearn.apsu.edu](https://elearn.apsu.edu/d2l/login)** and entering your single sign-on credentials.
- 2. Access the D2L Need Help button by clicking on the **Get Help** button at the bottom right-hand corner of the page.

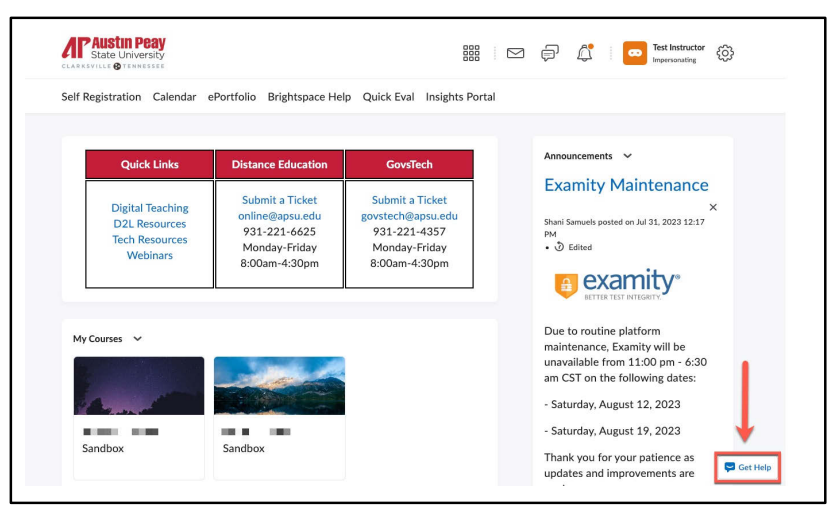

3. On the pop-up window, you will see some popular topics to search. Select one of the topics listed, **or** select **I have a different question** to type in your own short body of text related to a course inquiry/concern and select **Send**.

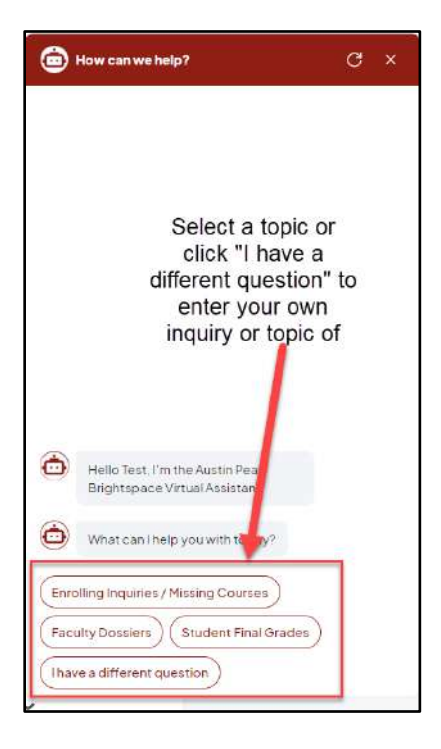

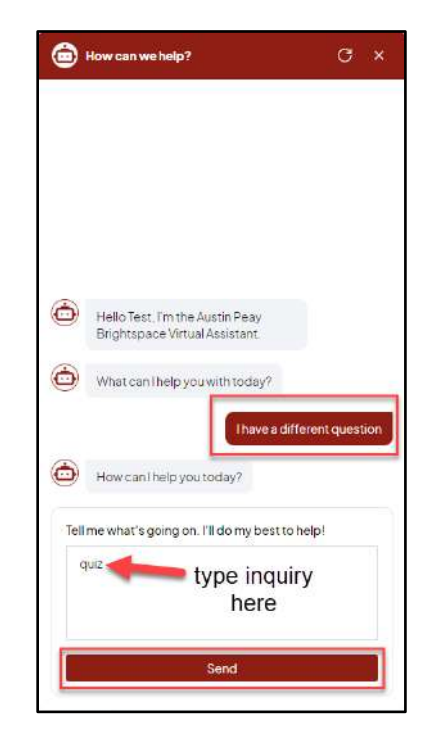

4. The Need Help button will automatically find Brightspace Community articles that are relevant to the inputted search. Click **Read Article** to read information included in the provided resources. When finished with the support article, click the **back arrow** to return to the previous screen.

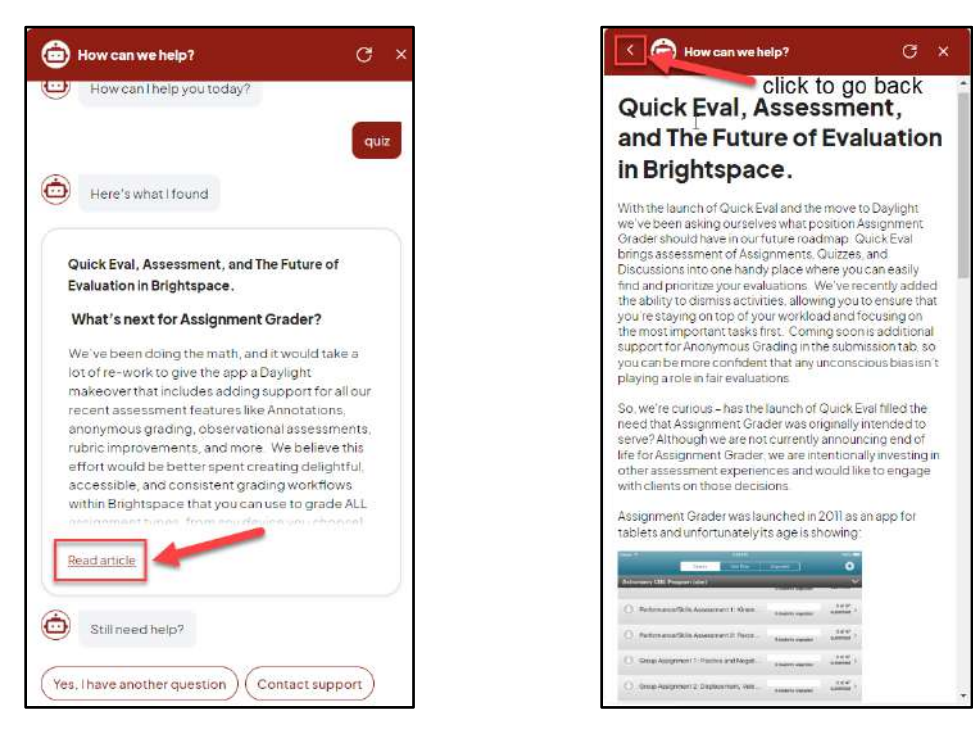

- 5. If you do not wish to read the articles or the provided resources do not answer inquiry or solve your issue, there are two options:
	- a. **Yes, I have another question** will allow you to search a new topic (return to step 3).
	- b. **Contact support** will give you the option to connect with a live support agent via email or live chat.

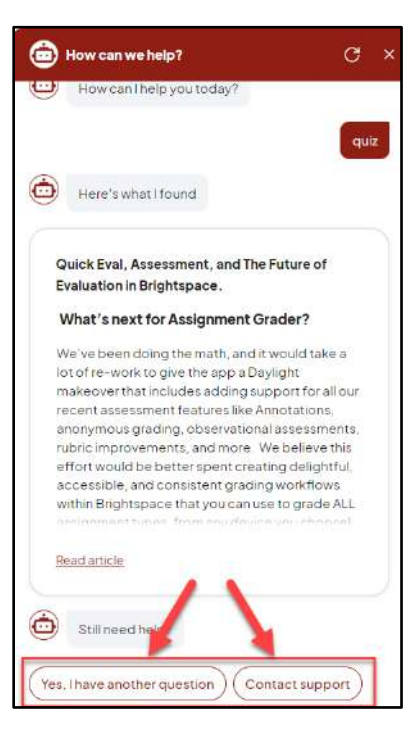

Page

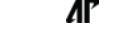

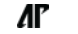